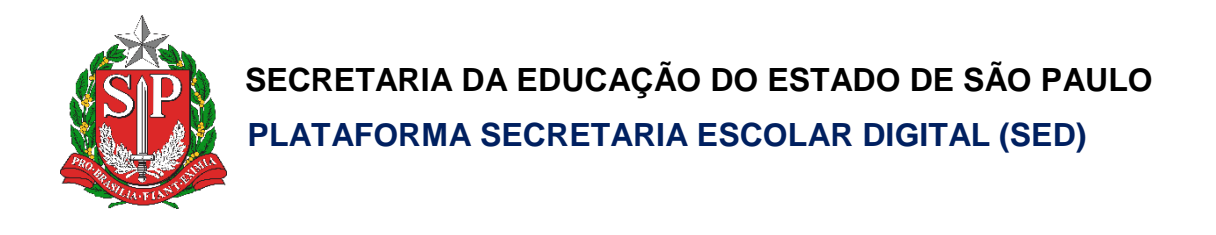

# **Tutorial**

## Questionário Eleição do Grêmio Estudantil

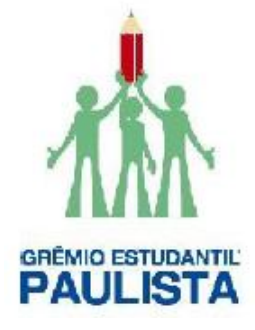

**Versão: 2019.02.28**

### **Sumário**

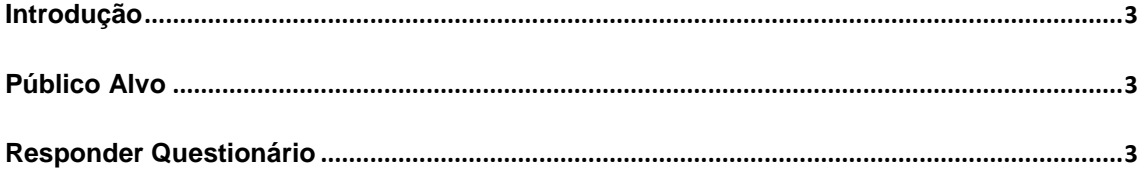

#### <span id="page-2-0"></span>Introdução

Este tutorial demonstra como responder a pesquisa do processo eleitoral da diretoria gremista.

#### <span id="page-2-1"></span>Público Alvo

Este manual é destinado aos usuários com o seguinte perfil:

- Diretor
- Vice-Diretor
- GOE
- CIE
- NRM
- NVE

#### <span id="page-2-2"></span>Responder Questionário

- 1. Acesse a plataforma SED [\(https://sed.educacao.sp.gov.br/\)](https://sed.educacao.sp.gov.br/) com seu login e senha.
- 2. Clique no menu **Cadastro de Escolas** e depois clique em **Escola**:

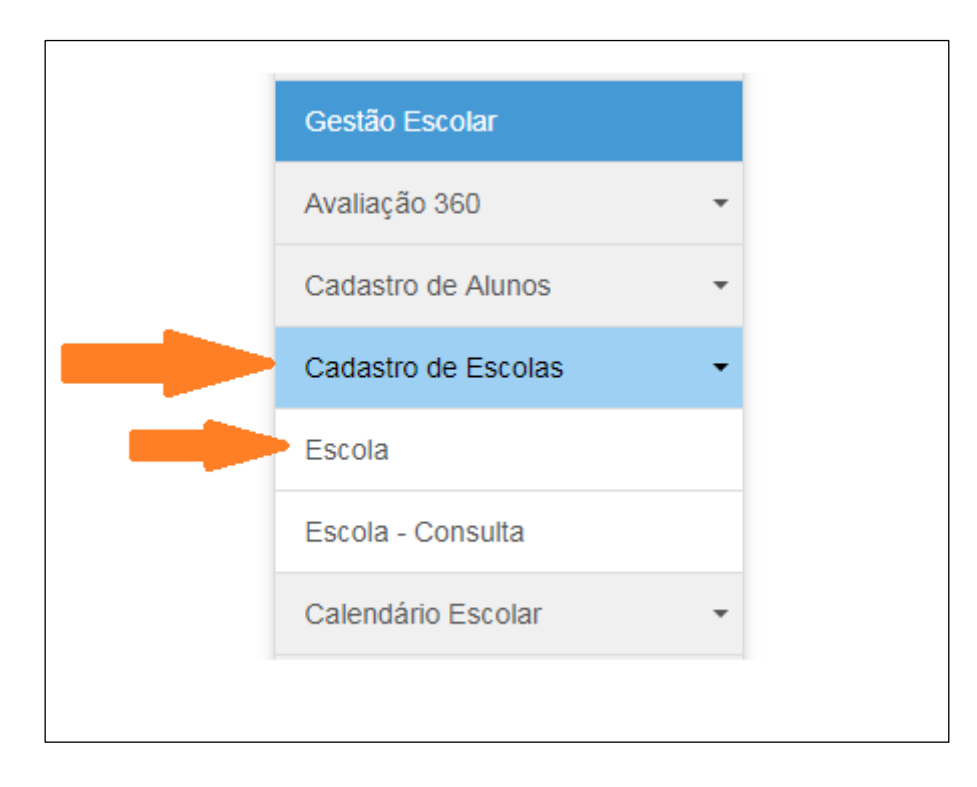

3. Os campos "Escola" e "Diretoria" serão preenchidos automaticamente. Clique em **Pesquisar**:

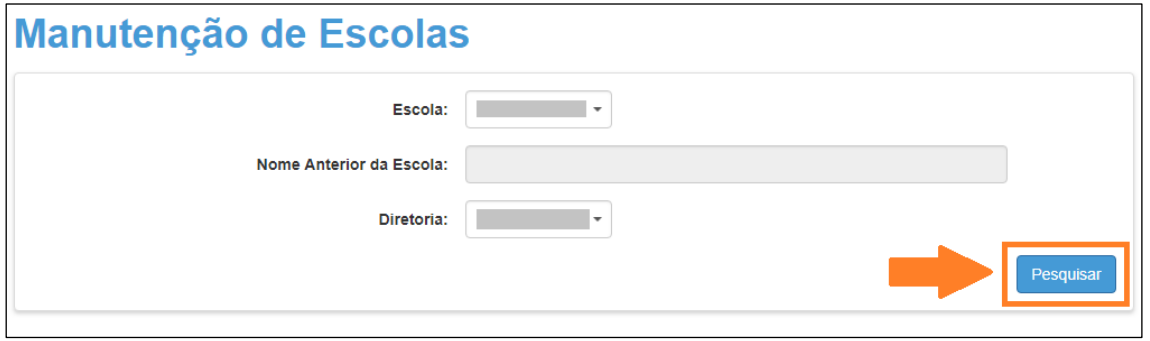

4. Clique no ícone "Editar"  $($ 

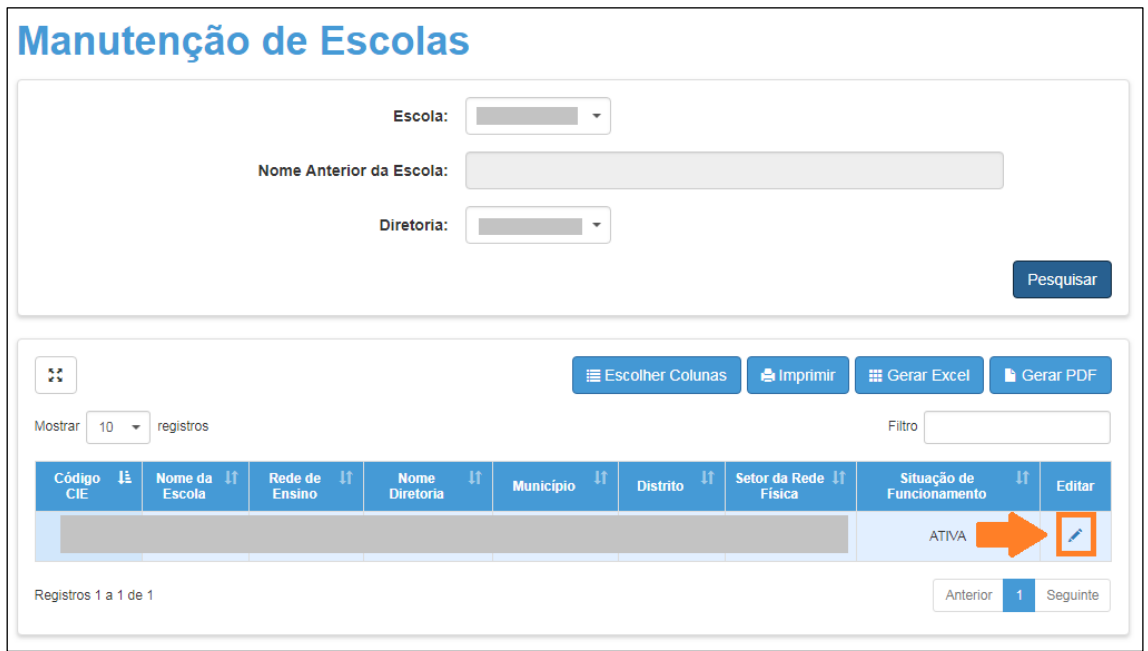

5. Será exibida as informações da escola. Clique na aba **Questionário**:

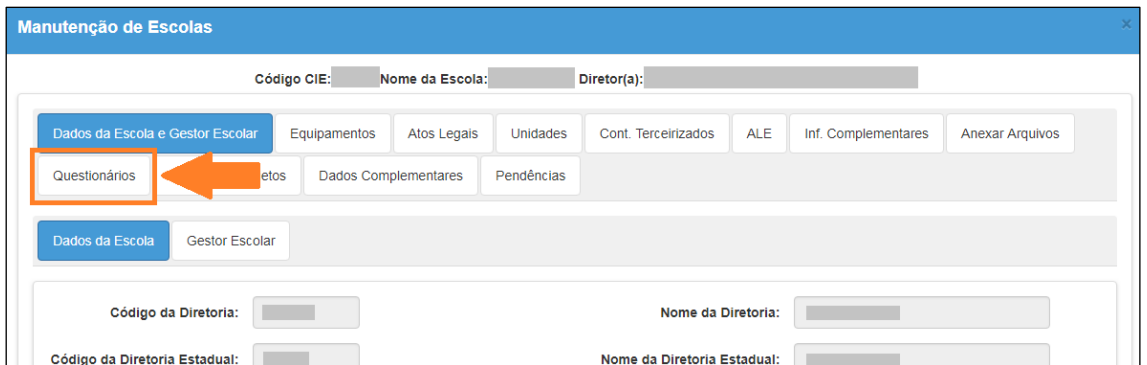

6. Serão exibidos os questionários disponíveis para a escola, localize o questionário "ELEIÇÃO GRÊMIO ESTUDANTIL" e clique no ícone "Responder/Visualizar"  $($   $\angle$   $)$ :

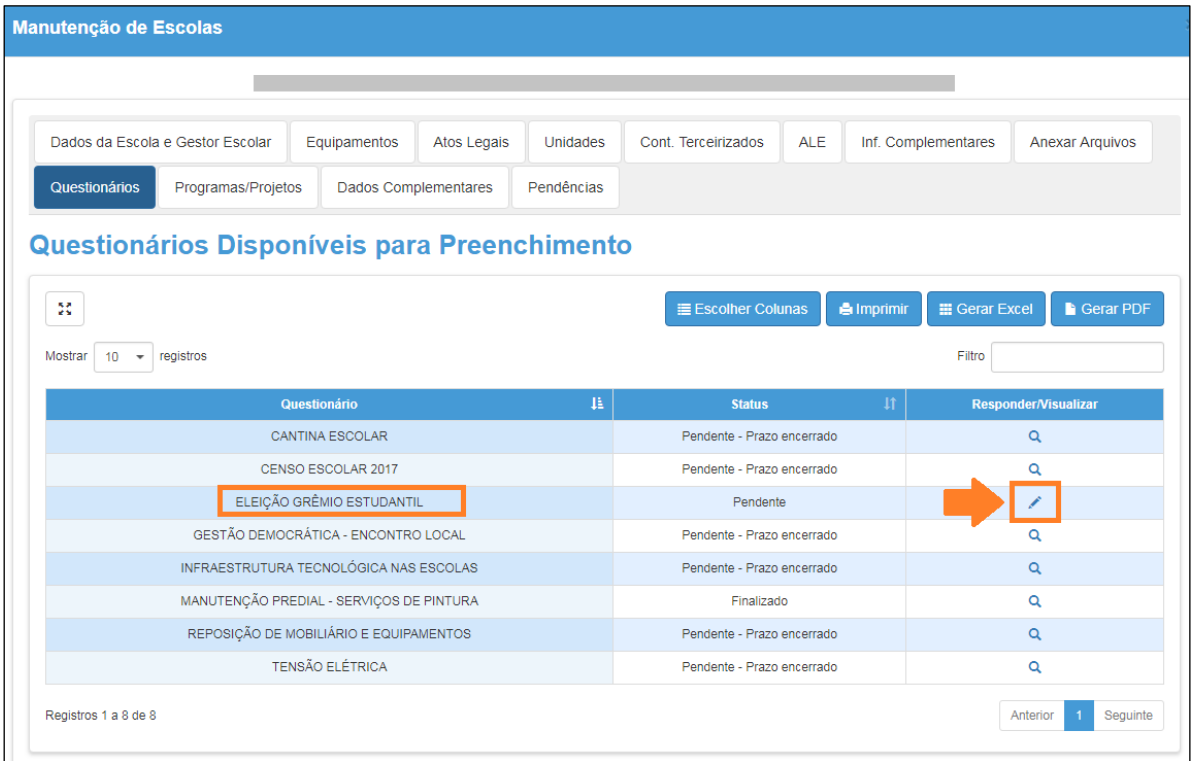

Obs: O questionário só estará respondido quando estiver com o status "Finalizado".

7. Preencha o questionário, caso não termine de preencher totalmente é possível salvar um rascunho para continuar o preenchimento posteriormente. Para salvar um rascunho clique em **Salvar Rascunho**, caso tenha finalizado o preenchimento clique em **Finalizar Questionário**:

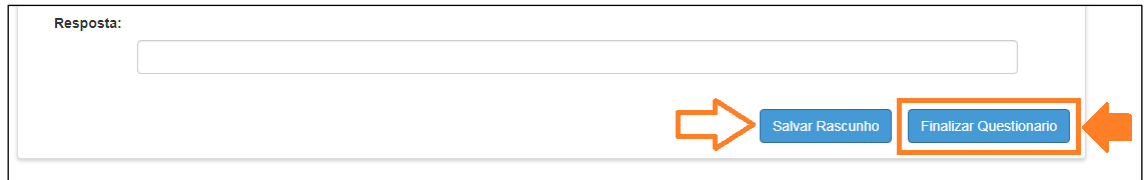